## Open Eastern International Bank (EIB) Encrypted (Secure) Messages

This document walks you through the process for accessing Office 365 (O365) encrypted email messages. Email encryption involves encrypting, or disguising, the content of email messages to protect potentially sensitive information from being read by anyone other than intended recipients. This will not affect how you access BetterOnline,<sup>™</sup> Time4Care™ and timesheet entry, rather it will affect how we communicate with you electronically (email).

In addition to reviewing the steps below, you can also watch this quick, instructional [YouTube](https://www.youtube.com/watch?v=mraS8vPADRI) video that concisely demonstrates the process: <https://www.youtube.com/watch?v=mraS8vPADRI>

## Retrieving email encrypted by EIB

When EIB encrypts an e-mail, it will arrive in the recipient's mailbox looking like the image below. You'll see the sender, subject, information that the message is encrypted, and (most importantly) an attachment that will *always* be named *message.html.*

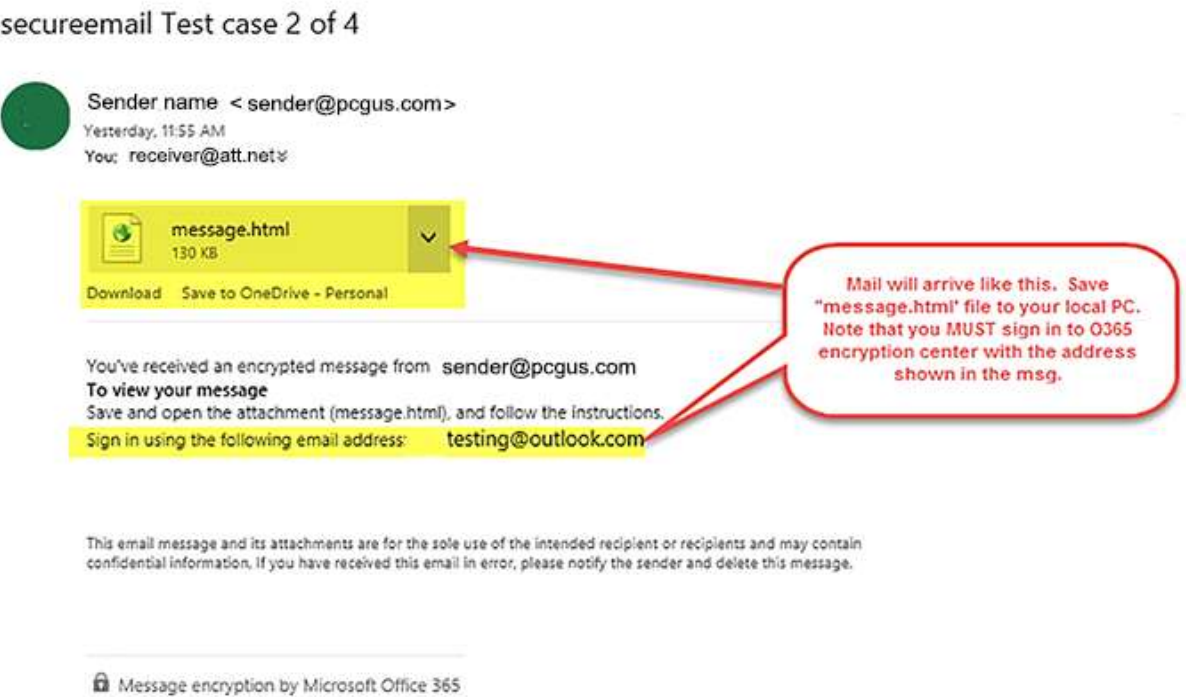

To access the encrypted message, **the first step the recipient must take is to save the attachment to their computer and open it in a browser.**

> 1. Download the *message.html* attachment by saving it to your computer Once downloaded, double-click the *message.html* file, which will open the attachment in an internet browser.

## Accessing the encrypted message

Opening the *message.html* attachment will open a browser with two options for accessing the message: you can either sign-on to the EIB Encryption Portal with a Microsoft account matching your email address, or use a one-time passcode.

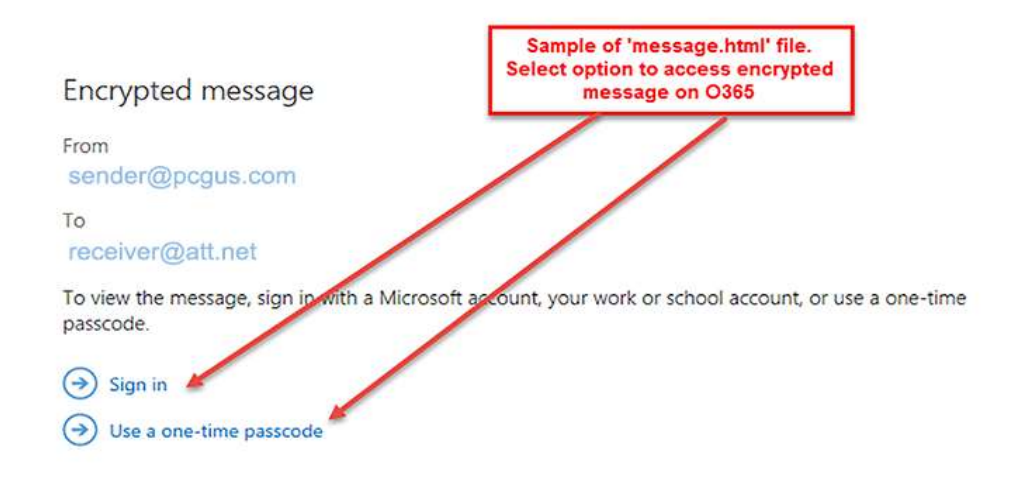

## Option 1: Using the sign in option

No matter where your e-mail resides, you *must have or create a Microsoft account whose user name matches the email address where the encrypted mail was sent* to use this option.

Follow the steps below to sign in to an existing Microsoft account:

- 1. Click on the 'Sign in' option, and you will be taken to: <https://outlook.live.com/owa/>
- 2. Click the 'Sign n' button, and you'll be taken to the login page.
- 3. Enter your email address, then click 'Next.'
- 4. Enter your password, and the encrypted message should open.

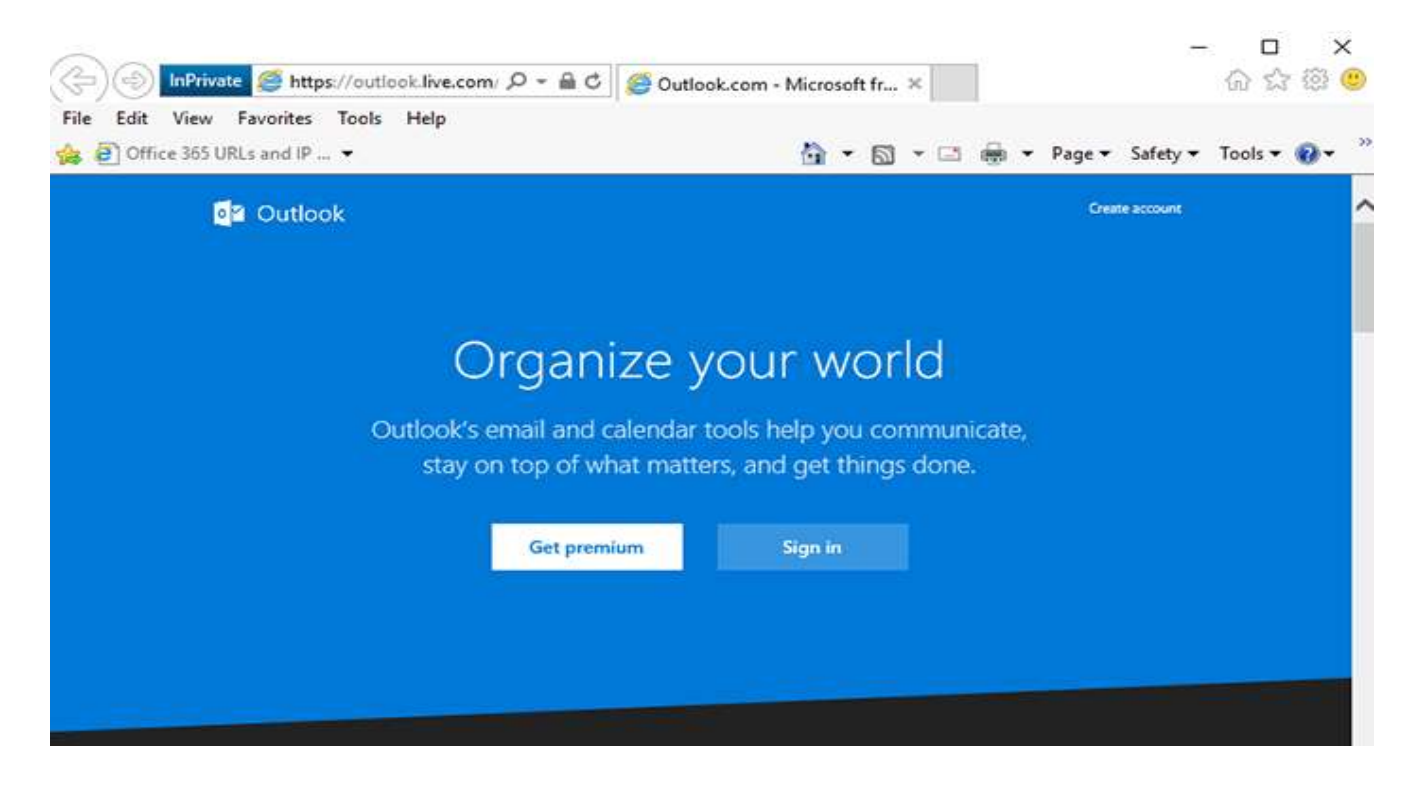

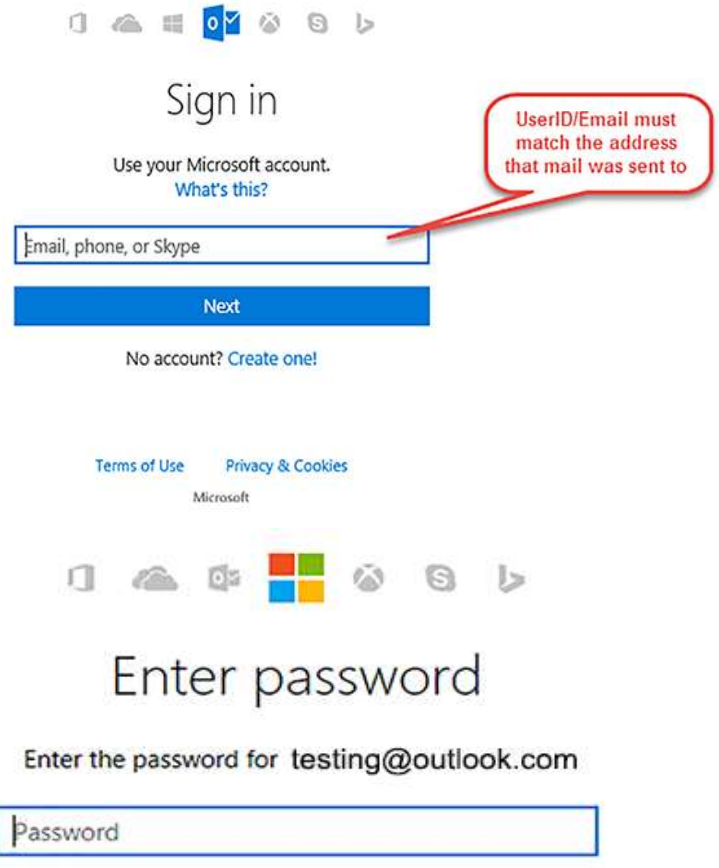

Keep me signed in

Sign in

Forgot my password

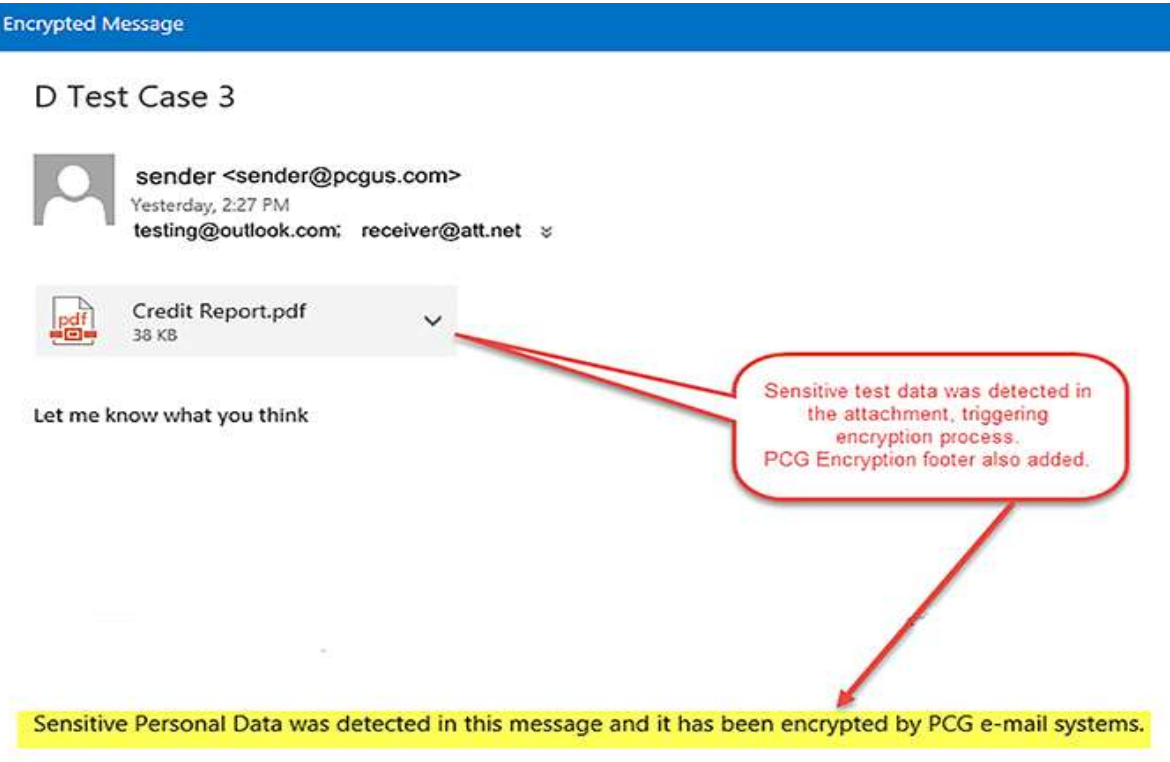

Option 2: Using the one-time passcode option

You can also request and use a one-time passcode to gain access to your encrypted message.

To do this:

- 1. Click on the 'Use a one-time passcode' option, and a single-use code will be sent to your mailbox.
- 2. Once it arrives, open the e-mail and copy/paste the code into the field in your web browser shown below. a. If you are using a private computer and plan to access the message or other encrypted messages on the same day, you can check the box to remain signed in for 12 hours.
- 3. Click 'Continue' to go to your message.

Microsoft Office 365 Message Encryption <MicrosoftOffice365@messaging.microsoft.com> To receiver@att.net

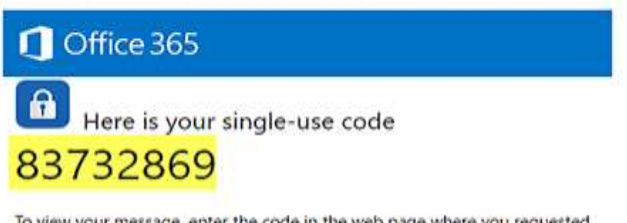

To view your message, enter the code in the web page where you requested it.

NOTE: This single-use code expires 15 minutes after it was requested.

Don't want to use single-use code every time you get a protected message? Use your email address to create a Microsoft account

We sent a single-use code to receiver@att.net.

Please check your email, enter the single-use code and click continue. The single-use code will expire in 15 minutes.

Single-use code This is a private computer. Keep me signed in for 12 hours.

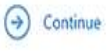

Didn't receive the single-use code? Check your spam folder or get another single-use code.

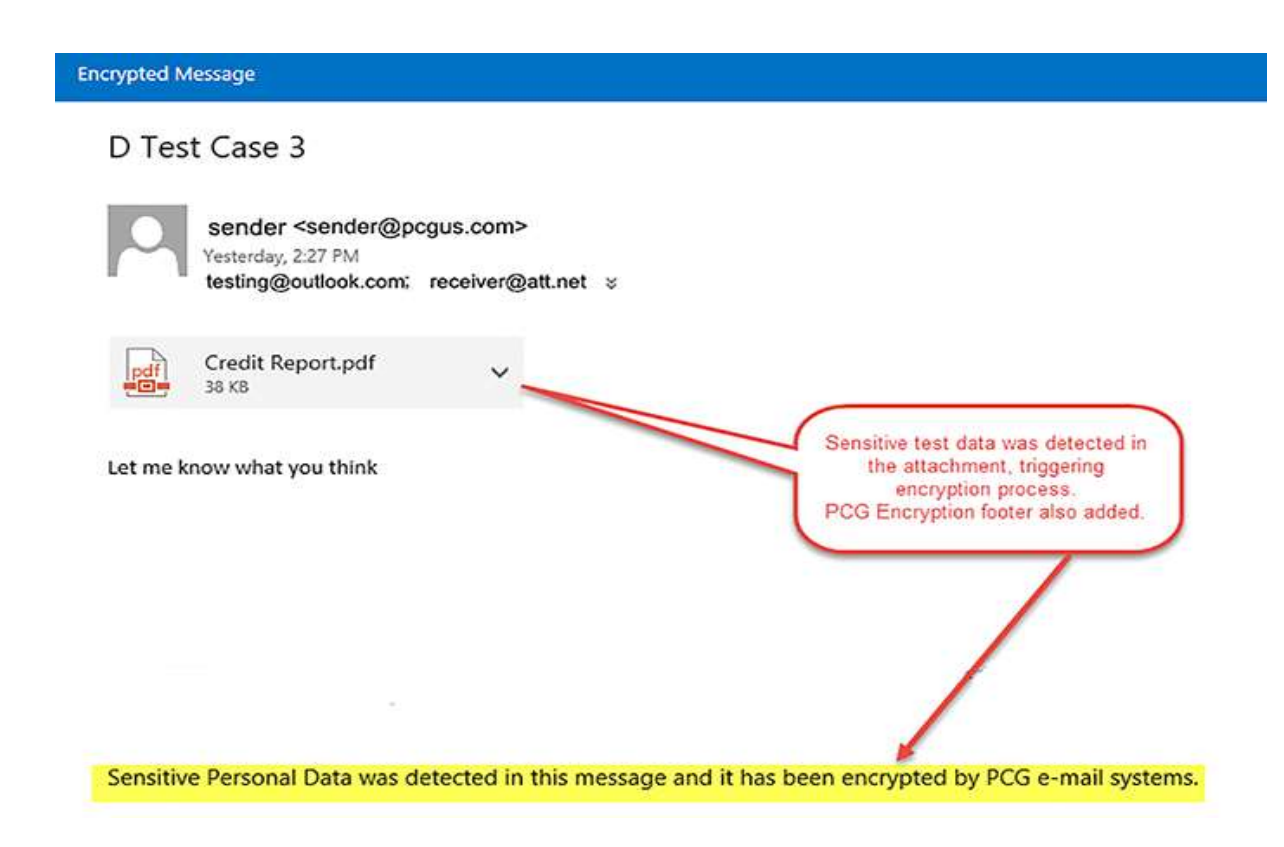